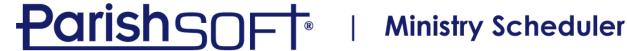

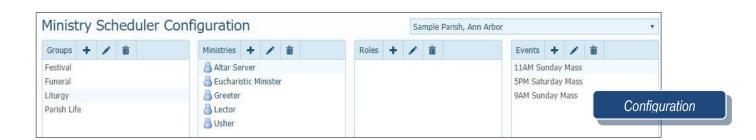

# **Configuration exercise**

- 1. Creating Ministry Groups
  - a. Click on Configuration
  - b. Click on the plus sign next to Groups
  - c. Enter data
    - i. Group Name: Hospitality
    - ii. Ministry Name: Chairperson
    - iii. Event Name: 9am Sunday Mass
    - iv. Event Time: 10:00 AM
  - d. Click Save
- 2. Creating Ministries
  - a. Click the **plus sign** next to Ministries
  - b. Type Server, click Save
  - c. Click the plus sign next to Ministries
  - d. Type Cantor, click Save
- Delete Ministry
  - a. Click **Cantor**, the incorrect ministry
  - b. Click the trash can icon to delete
- 4. Creating Roles
  - a. Select Liturgy
  - b. Select **Usher**
  - c. Click on the **plus sign** in the Roles column
  - d. Type Lead, click Save
- Editing Events
  - a. Select **Hospitality** in the Groups column
  - b. Select 9am Sunday Mass in the Events column
  - c. Click the Edit icon
    - i. Sunday Obligation Mass
    - ii. Event Occurrence
      - One-time event
      - Recurring event
        - a. Start date
        - b. No End Date, End After Occurrences, or End By: mm/dd/yyyy
  - d. Click Save

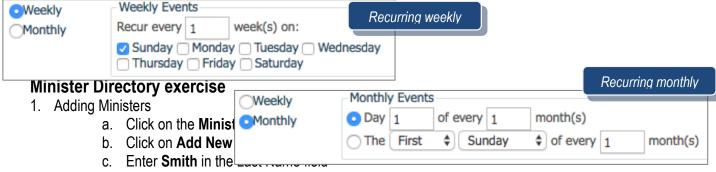

- d. Click Select next to John Smith
- e. Enter Data
  - 1. Ministry Group: Hospitality
  - 2. Ministry: Chairperson
  - 3. Ministry Event: 9am Sunday Mass
  - 4. Trained: Check the checkbox
  - Click Save & Add New
- f. Same for
  - 1. Anderson, Thomas (Save & Add New)
  - 2. Miller, Lisa (Save & Add New)
  - 3. Johnson, Mary (Save and Current)
- g. Johnson, Mary
  - 1. Ministry Group: Hospitality
  - 2. Ministry: Chairperson
  - 3. Ministry Event: 9am Sunday Mass
  - 4. Trained: Check the checkbox
  - 5. Click Save & Close
- 2. Adding Ministers in Bulk
  - a. Click Batch Add New Ministers
    - 1. Ministry Group: Hospitality
    - 2. Ministry: **Server**
    - 3. In Last Name box type Smith
    - 4. Select Amy, Anne, Andrew and Adam
    - 5. End Date: Uncheck
    - 6. Trained: checked
  - b. Click Save
- 3. Batch Edit
  - a. Click Batch-Edit Ministers
  - b. Ministry Search
    - 1. Ministry Group: **Festival**
    - 2. Ministry: Cotton Candy
    - 3. Ministry Event: 10am-12pm
    - 4. Trained: **Trained**
  - Edit Minister's new data
    - 1. Ministry Group: Festival
    - 2. Ministry: Bake Sale
    - 3. Ministry Event: 10AM 12PM
    - 4. End Date: Uncheck
    - 5. Trained: Checked
  - d. Available/Selected Members

- 1. Select Linda Christensen
- Select John Heinz
- 3. Select Tom Loken
- 4. Select Amy Mays
- 5. Select Erin Minor
- 6. Click Save Ministers
- 4. Bulk Change End Date
  - a. Click on Bulk Change End Date
    - 1. Ministry Group: Parish Life
    - 2. Ministry: Volunteer
    - 3. Ministry Role: All
    - 4. Ministry Event: All
    - 5. Trained/Untrained: **Both**
    - 6. End Date: Uncheck End Date
  - b. Click Save
- 5. Temporarily Inactivate Ministers
  - a. Click on the Edit icon next to Spencer Abler in the Minister list
  - b. Check the **Temporarily Inactivate** checkbox
  - c. Click Save

#### **Preferences**

- 1. Click Funnel icon
  - a. In Last name, Type Spindler
  - b. Click **Apply**
  - c. Click Family icon next to Ray and Kim Spindler
- 2. Click Edit Family Preferences
  - a. No Preference
  - b. Keep Apart
  - c. Prefer Together
- 3. Click Member Preferences
  - a. Ministry choose preferred ministry and if available for special events
  - b. Schedule Exceptions add/delete date ranges
  - c. Exceptions By Event example: broken leg, can still sing but not be an altar server

#### **Teams exercises**

Minister Teams – use sparingly

- 1. Keep Together
  - a. Click the plus sign icon on the left-hand side
    - i. Team Name enter King-Lila
    - ii. Select Minister Team
    - iii. Select Festival
    - iv. Select 10am-12pm
    - v. Select Prefer Together
    - vi. Click Save
- 2. To add ministers to your team
  - i. Click Advanced Filter
  - ii. For last name, enter King
  - iii. Click Apply Filter

- iv. Check the checkbox in front of Brent King
- v. Click the Add Selected Ministers button
- vi. Click Advanced Filter
- vii. For last name, delete King and enter Lila
- viii. Click Apply Filter
- ix. Check the checkbox in front of Jacob Lila
- x. Click the Add Selected Ministers button
- xi. Click **Finish** at the bottom of the screen

#### 3. Keep Apart

- a. Click the **plus sign icon** on the left-hand side
  - i. Team Name: Adams-Abler
  - ii. Team Type: Minister Team
  - iii. Ministry Group: Liturgy
  - iv. Ministry Event: 9am Sunday Mass
  - v. Preference Type: Keep Apart
  - vi. Click Save
- b. Click Add Minister
  - i. Mark the checkbox in front of Todd Adams
  - ii. Mark the checkbox in front of Spencer Abler
  - iii. Click the Add Selected Ministers button
- c. Click Finish

## 4. Prefer Together

- a. Click the plus sign icon on the left-hand side
  - i. Team Name: Friends Forever
  - ii. Team Type: Minister Team
  - iii. Ministry Group: Liturgy
  - iv. Ministry Event: 9am Sunday Mass
  - v. Preference Type: Prefer Together
  - vi. Click Save
- b. Click Add Minister
  - i. Click Advanced Filter
  - ii. Mark the checkbox in front of Bahr
  - iii. Mark the checkbox in front of Bansemer
  - iv. Click the Add Selected Ministers button
- c. Click Finish
- 5. Edit Teams
  - a. Select Friends Forever
  - b. Click the **Edit** icon
  - c. Change Name to Bahr-Bansemer

Member Teams – apply to all ministry groups and ministries

- 1. Prefer Together
  - a. Click the plus sign icon on the left-hand side
    - i. Team Name: Edwards-Baxter Member Team
    - ii. Team Type: Member Team
    - iii. Preference Type: Prefer Together
    - iv. Click Save
  - b. Click Add Ministers
    - i. Click Advanced Filter

- ii. For last name, enter Edwards
- iii. Click Apply Filter
- iv. Mark the checkbox in front of Susan Edwards
- v. Click Advanced Filter
- vi. For last name, delete Edwards and enter Baxter
- vii. Click Apply Filter
- viii. Check the checkbox in front of Grace Baxter
- ix. Click the Add Selected Ministers button
- x. Click Finish at the bottom

# 2. Keep Apart

- a. Click the **plus sign icon** on the left-hand side
  - i. Team Name: Clark-Kube Keep Apart
  - ii. Team Type: Member Team
  - iii. Preference Type: Keep Apart
  - iv. Click Save
- b. Click Add Ministers
  - i. Click Advanced Filter
  - ii. For last name, enter Clark
  - iii. Click Apply Filter
  - iv. Check the checkbox in front of Deborah Clark
  - v. Click Advanced Filter
  - vi. For last name, delete Clark and enter Kube
  - vii. Click Apply Filter
  - viii. Check the checkbox in front of James Kube
  - ix. Click Finish

### QUESTIONS FROM CLASS

- 1. If a couple has a newborn baby, one spouse may want to stay with the baby at all times.

  You would set their preferences as \_\_\_\_\_.
- 2. When scheduling, what does a yellow dot signify?
- 3. When creating Groups and Ministries, it is required to create Roles. True or False?
- 4. Can I set members to be on vacation or unavailable to serve?

# **TIPS & TRICKS**

- Remember that Ministry Teams should be used sparingly. The more teams you create, the more scheduling exceptions may arise.
- The blue and white member icons signify whether or not they can be seen in My Own Church by parishioners as they volunteer If you want to schedule specific people for ministries, you will want to Generate Events first, then make any edits and use the Auto Scheduler

## **ANSWER KEY**

1. Keep Apart 2. Some ministers have been scheduled, but not all. 3. False 4. Yes. Click on Preferences, then the member icon, then Schedule Exceptions tab to set vacation dates